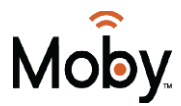

## **How to Create a Favorites Guide Filter**

- 1. Open the \*Favorites\* application on your 'menu'.
- 2. Select \*Create\* from the list that appears, then press 'OK'.
- 3. Select **Name**, then press 'OK' to launch the keypad.
- 4. Enter a name for the new list.
- 5. Select \*Done\* on the keypad, then press 'OK'.
- 6. Press the Right arrow on your remote and then the Up and Down arrows to select a channel you want to add to the list, then press 'OK'. A Heart icon appears to the right of the channel.
- 7. Continue pressing the Up and Down arrows on your remote and 'OK' to select any additional channels you want to add to the list.
- 8. When done with your list, press the Right arrow to select **Update**, then press 'OK'. The channels are added to the \*Favorites\* list and the current program.

## **How to Set Up a Multi-Episode (Series) Recording**

- 1. Open the \*Guide\* application by pressing 'Guide' on your remote.
- 2. Select the program you want to record, then press 'OK'.
- 3. Select **Record Series**, then press 'OK'. (NOTE: The Record Series option only appears if the program is part of a series.)
- 4. A panel interface appears with settings for **Channels**, **Preferences**, **Episodes**, **Start**, **End,** and **Limit To.**
- 5. Select the default value of each setting or make changes, then press 'OK'. Press the Up and Down arrows to scroll between value options. Press 'OK' to accept the value you want to use.
- 6. When all settings are in place, select and press 'OK'. The series recording is scheduled.

## **How to View Recorded Programs**

- 1. Open the DVR application by pressing the 'DVR' button on the remote.
- 2. Select \*Recordings\*. The House icon indicates that the item is a whole-home DVR program that can be watched on every device in your home.

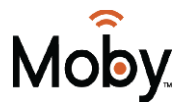

- 3. Press the Right arrow on your remote control to move to the pane showing all recorded programs.
- 4. Select one of the sort options (Date, Title, Channel, Viewed/Not) then press 'OK'.
- 5. Select the program you want to watch, then press 'OK'.
- 6. Select \*Play Recording\*.

### **How to Turn on Closed Captioning**

- 1. Select 'Menu' on your remote and use the arrows to locate **'Settings'**. Press 'OK'.
- 2. Use the number pad to enter your password. If you have not changed your password, the default is 1234.
- 3. Use the arrow buttons to select **Hardware Settings**, then press 'OK'.
- 4. Use the Down arrow button to get to "**Closed Caption On", press 'OK' and use the arrow buttons until 'On TV'** is selected. Once you find 'On TV', press the 'OK' button.
- 5. After turning the closed captioning on, use the Down arrow until you have '**Submit'** highlighted. Press the 'OK' button. Now you can exit this window.

#### **How to Use Video-On-Demand**

- 1. Open the On-Demand application by pressing the 'On Demand' button on your remote.
- 2. Press the Left and Right buttons on your remote to select a category of interest.
- 3. Press OK button, then press the Down button on your remote to browse the titles in the category's subcategories.
- 4. Press the Left and Right buttons on your remote to scroll to different titles within the same category.
- 5. When you've selected the title you want, press OK. The following options will appear:
	- **Rental Terms,** including the rental price of the title and how long you can rent it for,
	- **View Trailer,** which shows a free trailer of the movie, and
	- **Cancel**, which returns you to the Category area.
- 6. Select the **Rent** option, then press OK. A Rent Confirmation Window will appear.
- 7. Select the **Confirm** option, then press OK. The movie will start playing.

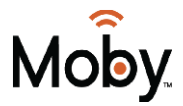

# **How to Use Restart TV**

\*\*\*Restart is only available if you have a DVR service. \*\*\*

- 1. When viewing a live TV program (a program that is currently airing), press the OK button on your remote to bring up a pop-up menu that will appear in the center of your screen.
- 2. Select Restart TV, which will bring you back to the beginning of your program.

You can press the "Stop" button on your remote at any point to exit replay mode and return to the live program.

# **How to Use CatchUp TV**

**CatchUp TV** is a television feature that allows you to watch any show that has aired on a CatchUp TV enabled channel (not all TV channels are enabled) over the last 48 hours. Moby makes the CatchUp TV enabled channels available, so you can watch them on your time.

There are two ways to use this feature:

# **1. Using the Guide:**

- 1. When you open the 'Guide' on your TV, you can use the Left arrow button to go back in time.
- 2. The channels that are offered on CatchUp TV will be bolder, the ones not offered will be less vibrant.
- 3. When you have chosen a TV show, press the 'OK' button.
- 4. After pressing 'OK' a menu will appear on the screen.
- 5. The option that is highlighted should be 'Watch Now'. If you need to, use the arrow keys on your remote to select 'Watch Now'.
- 6. When 'Watch Now' is selected, press the 'OK' button on your remote and the TV show selected will start playing.

# **2. Using the Menu:**

- 1. Press the 'Menu' button on the remote. Use the arrow buttons to locate 'Catchup TV' on the list.
- 2. You can now choose from: by Channel, by Show, or by Date.
- 3. If you select by Channel, one or more alphabetical categories appears.

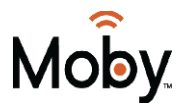

- 4. Select the desired alphabet range, then press the Right arrow or 'OK' button on your remote. The channels in the desired alphabet range will appear.
- 5. Press the 'Right' arrow or 'OK' button on your remote again to show the list of available programs, then press the 'Up' and 'Down' arrows to find the program you want to watch.
- 6. Press the 'Right' arrow or 'OK' button to show all view-able episodes of that program.
- 7. Press the 'Up' arrow and the 'Right' arrow to select the episode you want to watch, then press 'OK'. The episode will begin playing and episode information will appear at the bottom of the screen in the Info bar.

#### **How to Fix a 'No Image' or a 'No Video Signal' Message on the TV screen**

- 1. Ensure the light on the Entone box is blue. If it's red, turn the Set-Top Box on using your remote.
- 2. Change the Inputs on your TV to make sure you are on the right Input. The Inputs will vary by TV. For example, "HDMI 3".

#### **How to Fix a Frozen TV Picture**

- 1. Power off the Set-Top Box by unplugging the power cord.
- 2. Check to make sure other cords are securely connected to the TV and the Set-Top-Box.
- 3. Wait 30 seconds and then plug power cord back in to Set-Top-Box.

#### **How to Toggle the Channel Guide Filter**

- 1. To toggle the channel guide filter, select the guide button on your Moby remote.
- 2. Then select the green D button on your remote.
- 3. Then choose between, subscribed channels / (HD) high definition channels / (SD) standard definition channels / (PPV) pay per view.